## Agendamento de Entrevista ou Visita Técnica no processo de concessão de aptidão.

Olá, seja bem-vindo! Neste passo-a-passo, mostraremos como realizar o agendamento de Entrevista ou Visita Técnica no processo de concessão de aptidão no EducaDF Digital. **Vamos começar!**

**1.** Na tela de "APTIDÃO", clique no botão "ACOMPANHAR INSCRIÇÕES":

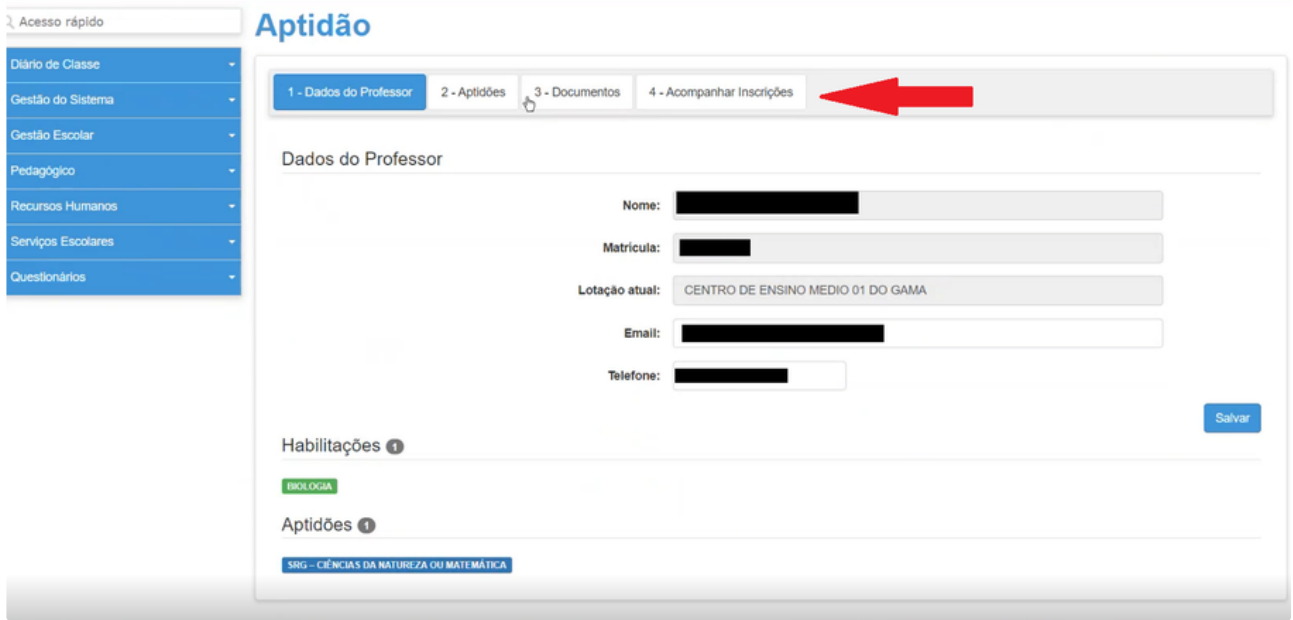

**2.** Selecione a Aptidão disponível para agendamento:

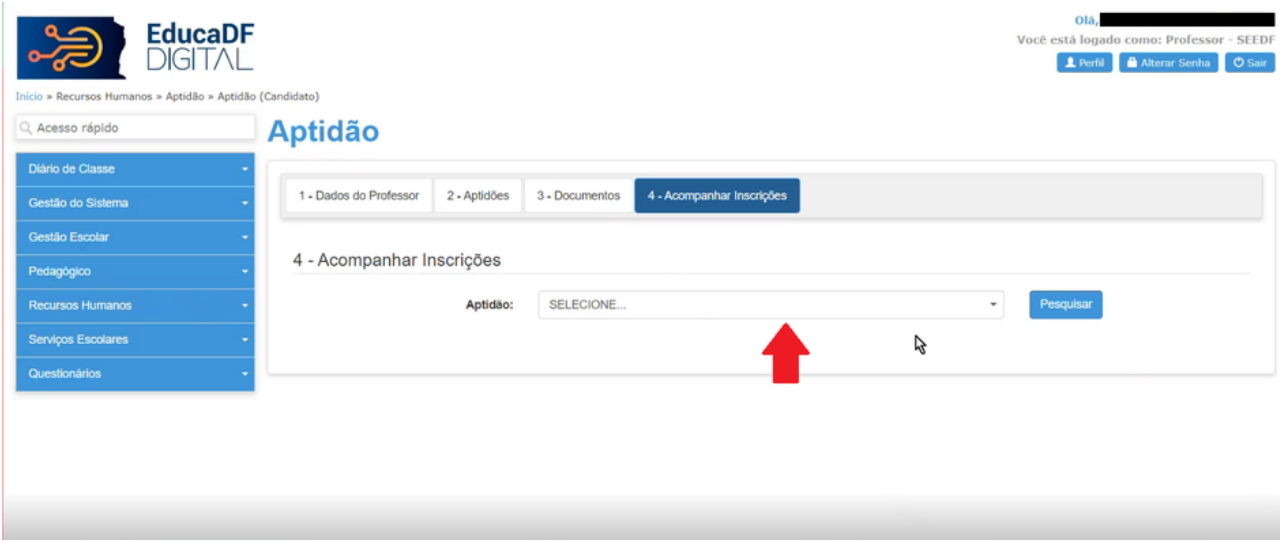

**3.** Clique no botão "PESQUISAR":

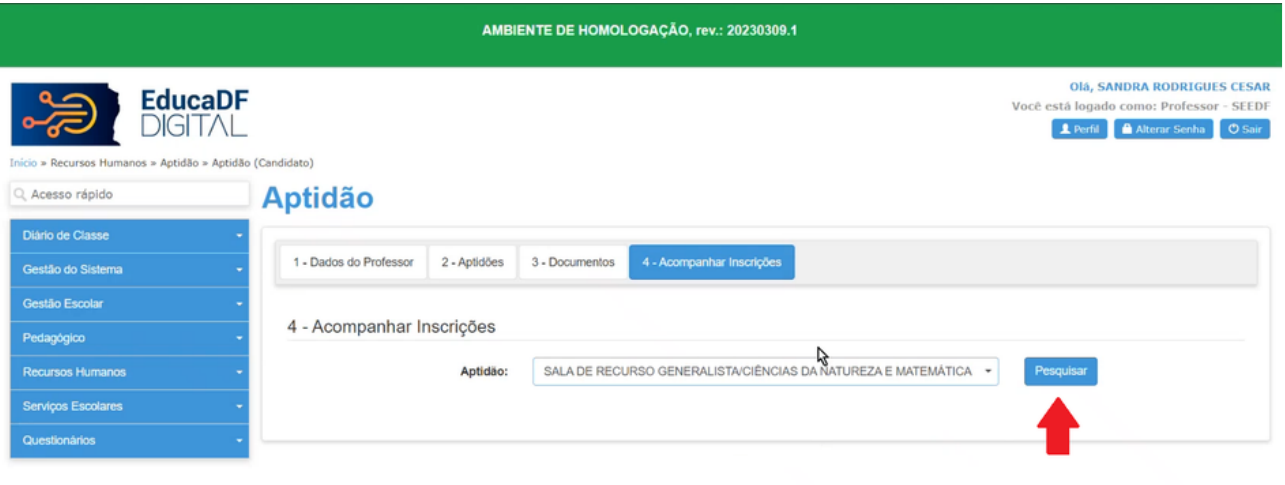

## **4.** Clique em "AGENDAR ENTREVISTA":

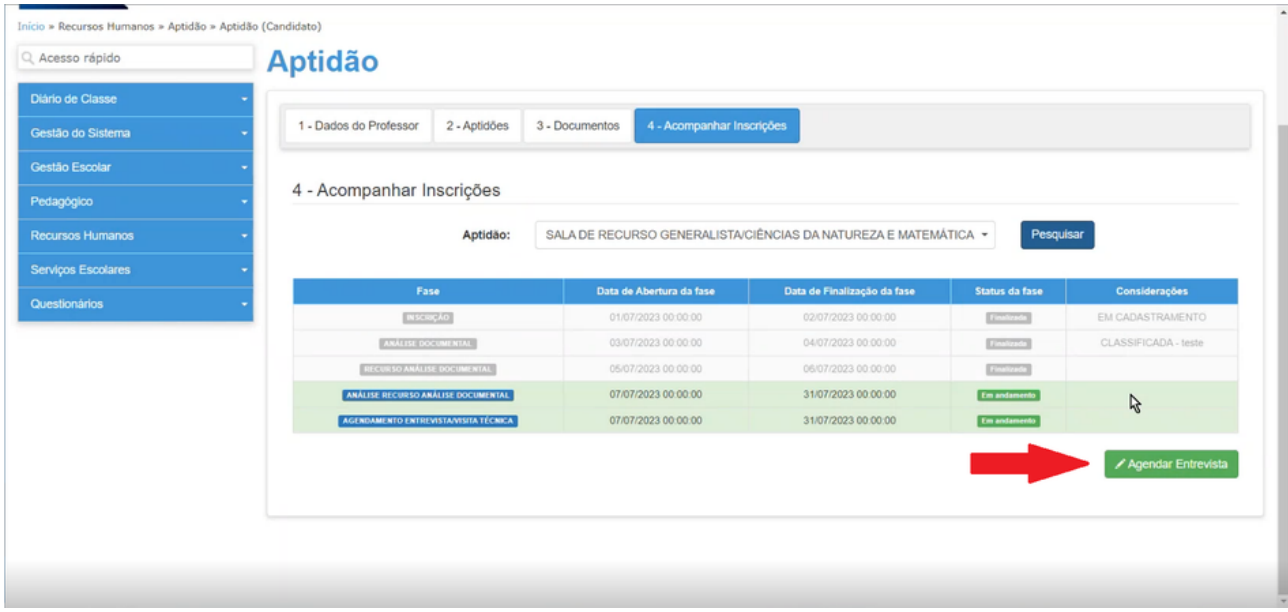

**5.** Selecione a data desejada dentre as disponíveis:

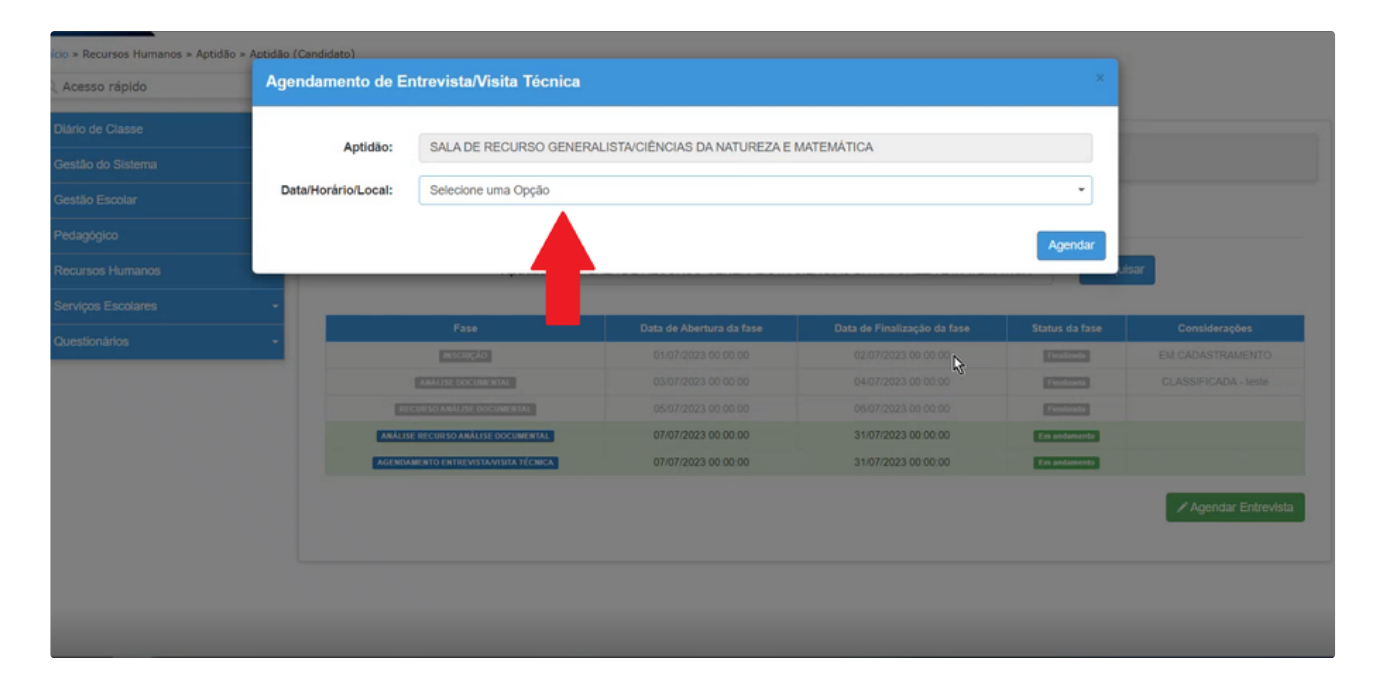

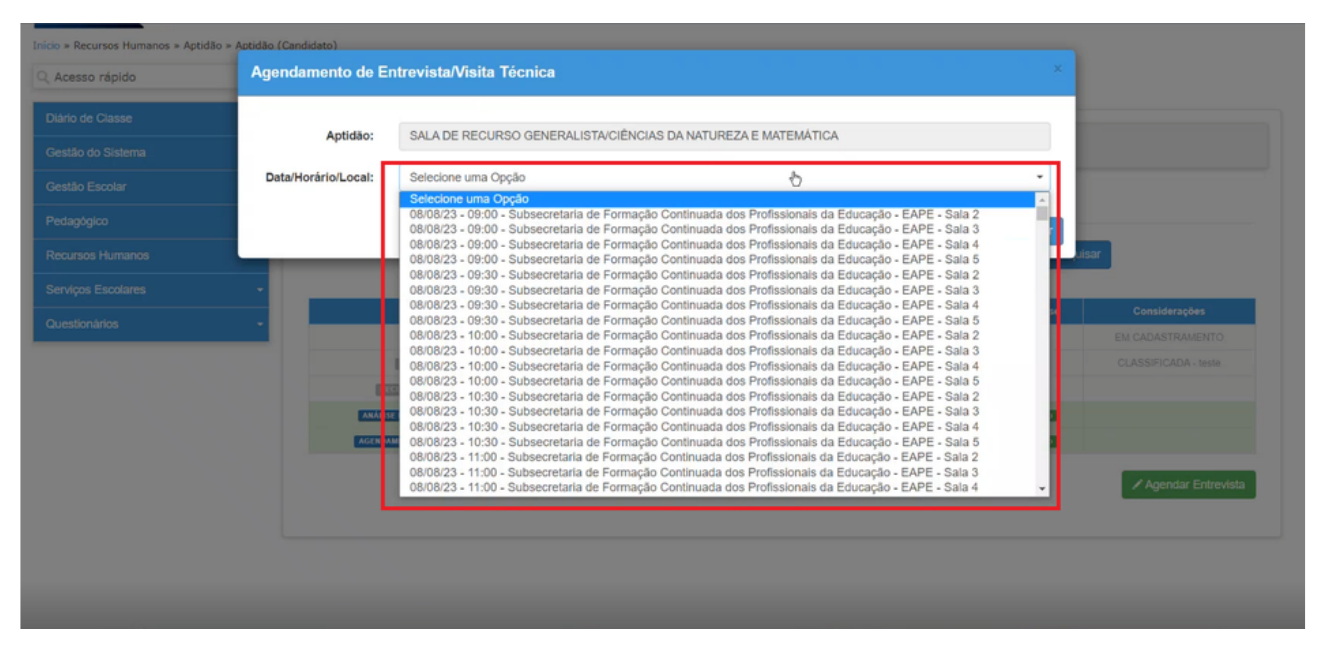

**6.** Clique no botão "AGENDAR":

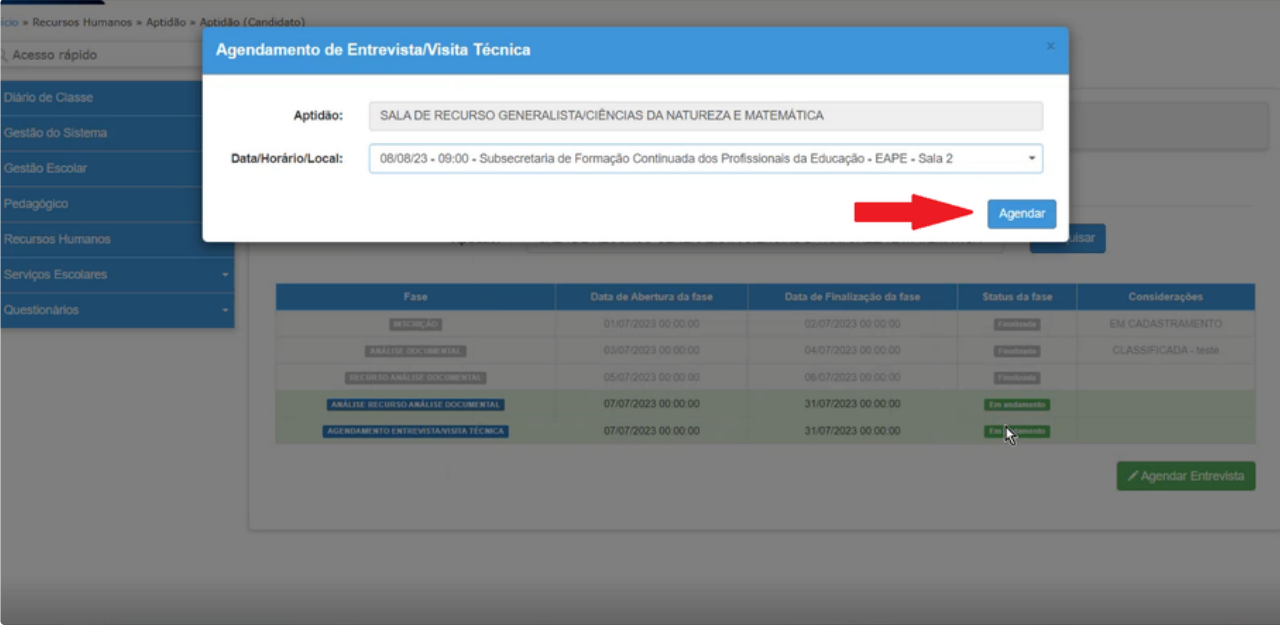

## **7.** Confira as informações e clique no botão "SIM":

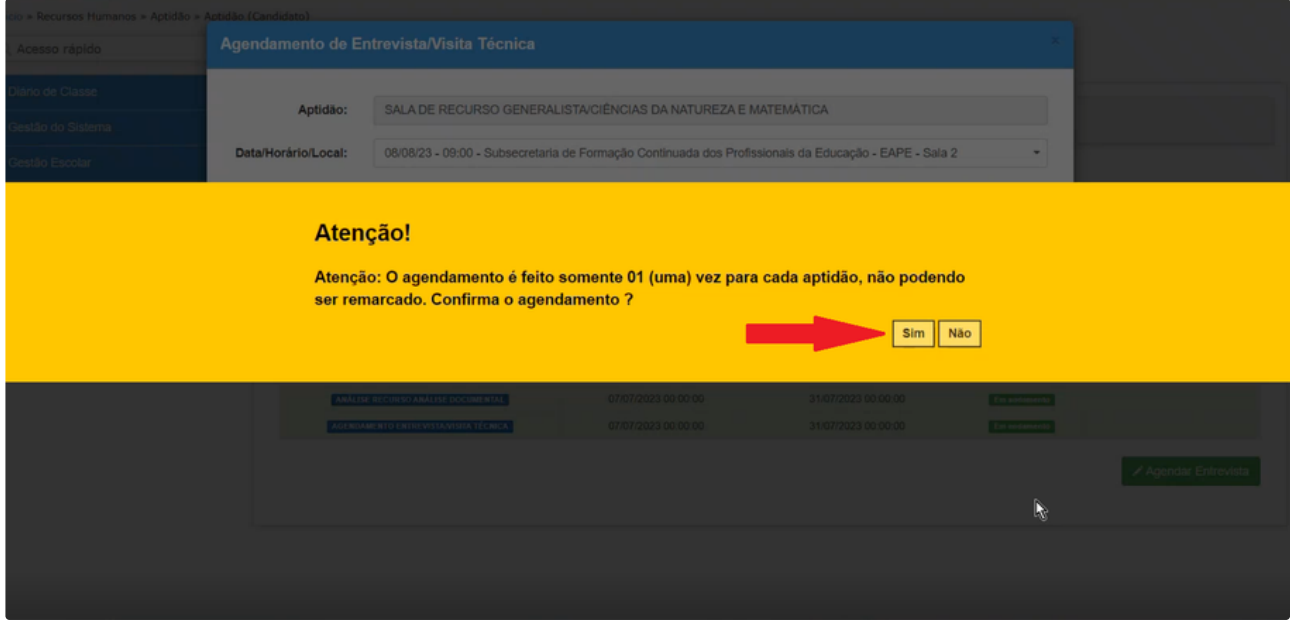

A Lembre-se que não é possível editar ou excluir o agendamento após enviado.

**8.** Parabéns! Você agendou sua Entrevista/Visita Técnica com sucesso!

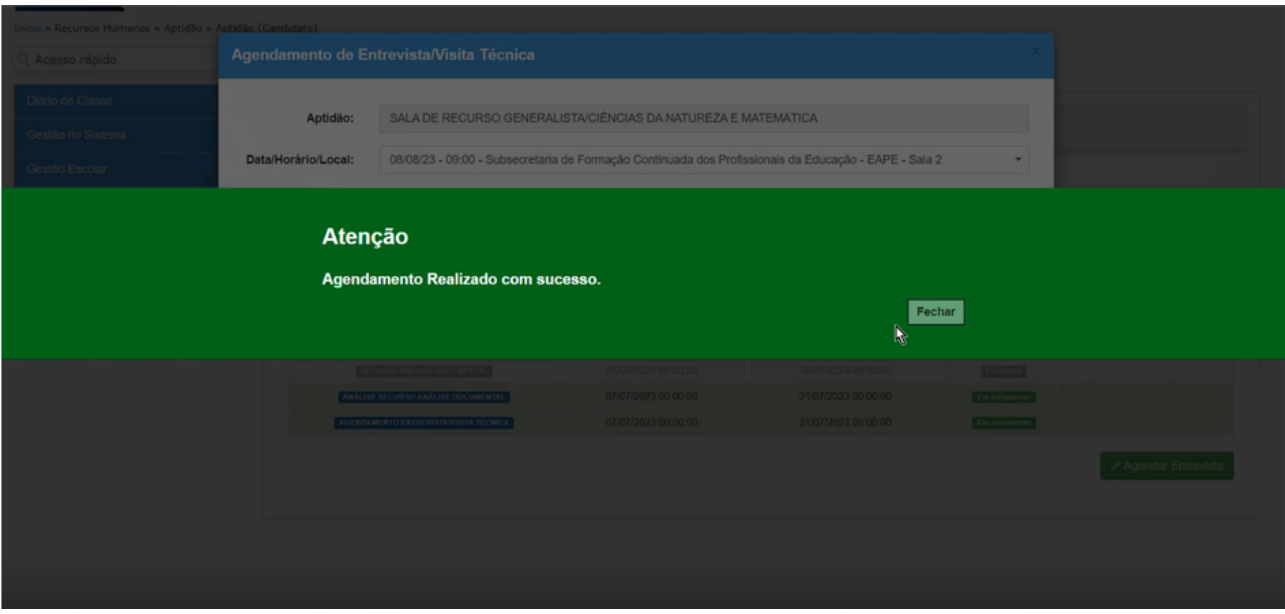

Caso você se esqueça da data, é possível consultar o agendamento na mesma tela, clicando no botão "CONSULTAR AGENDAMENTO".

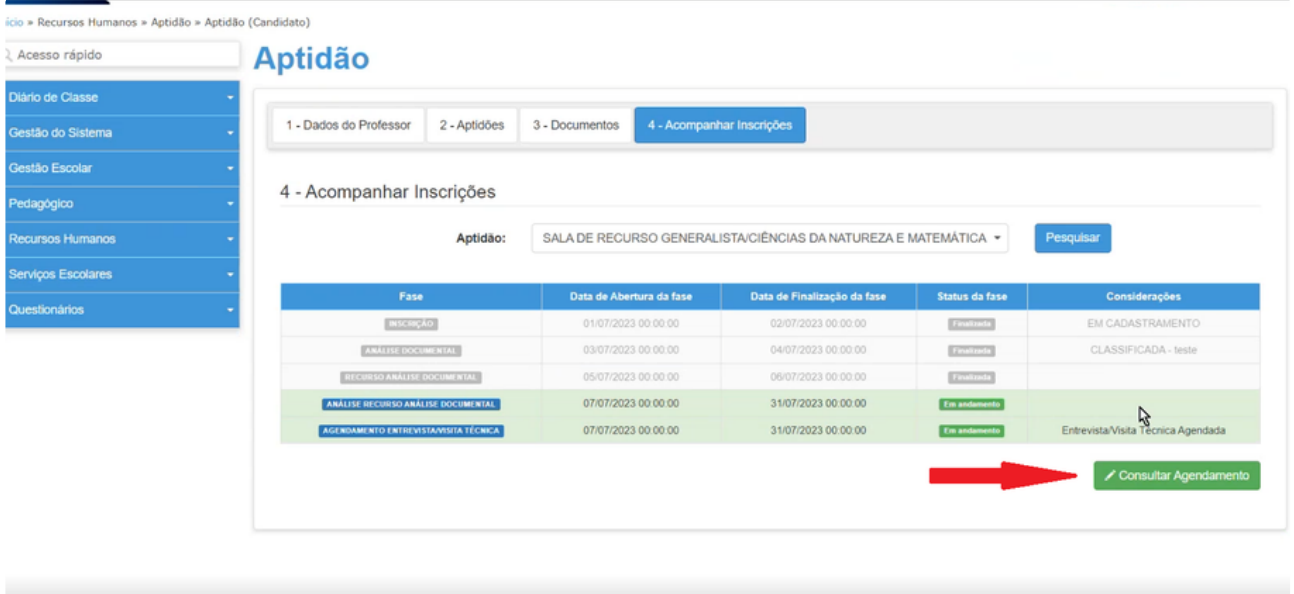

E isso conclui nosso tutorial sobre agendamento de Entrevista ou Visita Técnica do processo de concessão de aptidão. Esperamos que tenha sido útil. Em caso de dúvidas, entre em contato com nossa equipe de suporte.